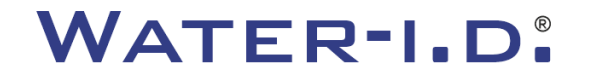

WATER TESTING EQUIPMENT  $\bullet \bullet \bullet$ 

### **Le nouveau PoolLab 2.0**

Une présentation et un **guide étape par étape** du nouveau PoolLab 2.0

# $PoolLABz.0$

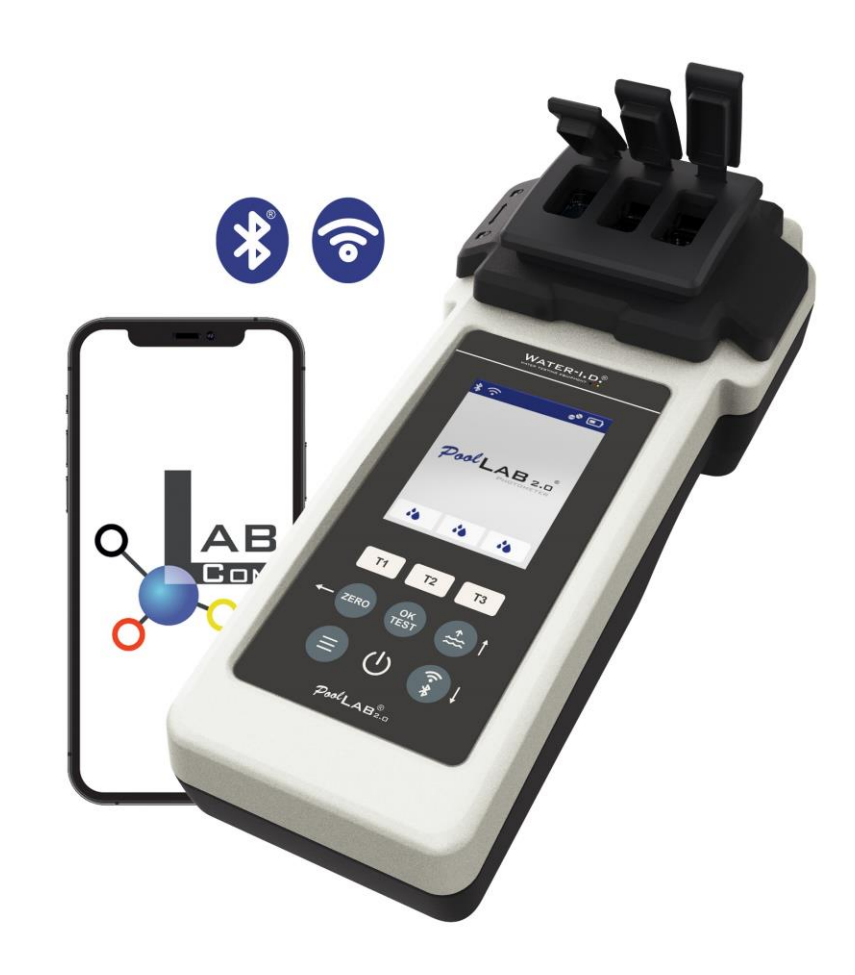

#### WATER TESTING EQUIPMENT OOO

### **Le nouveau PoolLab 2.0**

Le nouveau photomètre PoolLab 2.0 est une évolution du modèle précédent PoolLab 1.0 et présente une multitude d'innovations :

- Trois paramètres de l'eau peuvent être mesurés simultanément (cuvette triple, toujours interchangeable)
- Le PoolLab 2.0 permet de tester 24 paramètres de l'eau de piscine sur 4 longueurs d'onde
- Un grand écran couleur rétroéclairé offre une meilleure vue d'ensemble et une apparence professionnelle.
- En plus du Bluetooth, le PoolLab 2.0 propose désormais le WiFi afin de transférer les données directement vers le nuage sans avoir besoin de se connecter à l'application LabCOM.
- Sur le PoolLab 2.0, il est désormais possible de sélectionner directement la source d'eau pour laquelle la mesure est effectuée.
- Le PoolLab 2.0 est étanche selon la norme IP68 et peut être immergé dans la piscine.

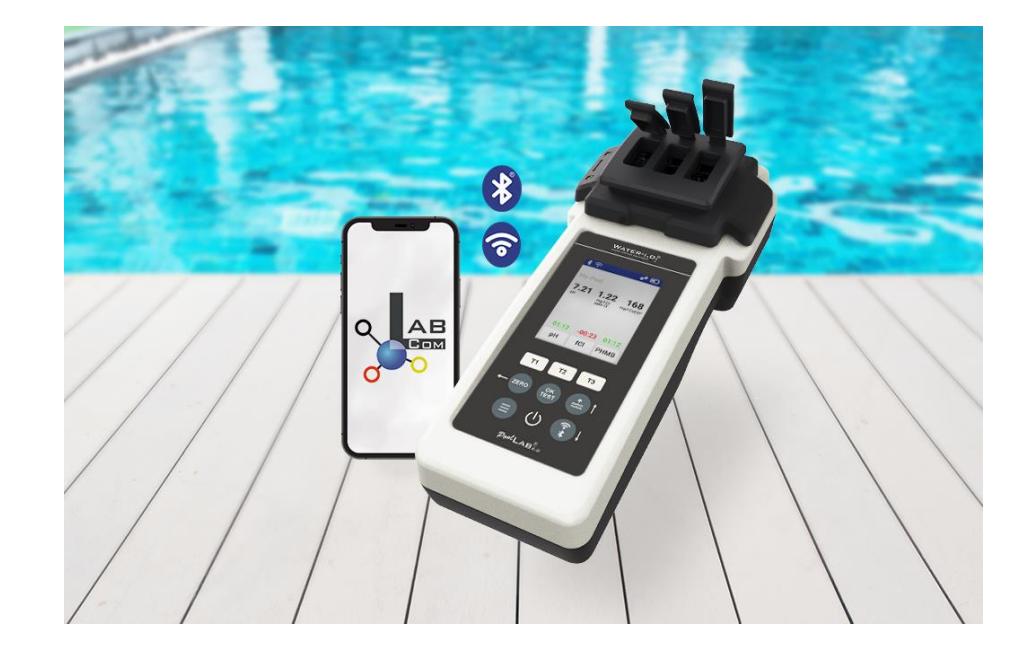

#### WATER TESTING EQUIPMENT  $\bullet \bullet \bullet$

### PoolLab 2.0 (contenu du kit)

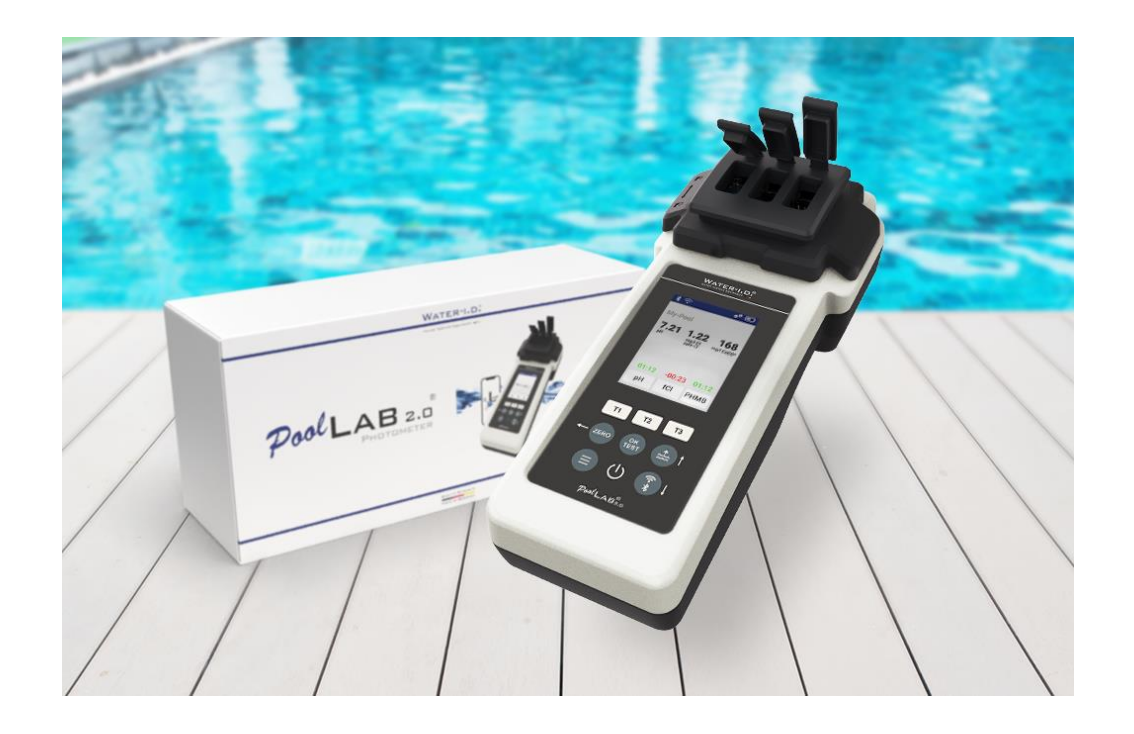

#### **Le kit PoolLab 2.0 est livré "prêt à l'emploi" et comprend**

Photomètre PoolLab 2.0 avec cuvette à 3 compartiments intégrée mais interchangeable

3 x piles AA

- 3 x tiges d'agitation (blanc/bleu/rouge)
- Seringue de 10 ml Sac de rangement 20 comprimés Rouge de phénol (pH) 20 comprimés DPD 1 (chlore libre) 10 comprimés DPD 3 (chlore lié/chlore total) 10 comprimés CYA-Test (acide cyanurique) 10 comprimés Alcalinité-M (alcalinité) Un manuel d'instructions détaillé en plusieurs langues

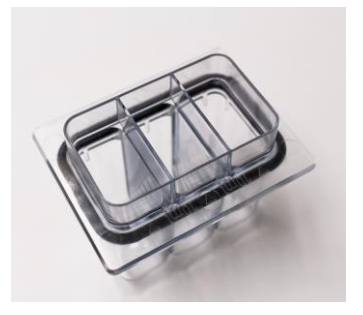

WATER TESTING EQUIPMENT OOO

### **PoolLab 2.0** (étape ZERO)

#### **Tout comme le PoolLab 1.0, le photomètre PoolLab 2.0 peut être utilisé de manière intuitive :**

- 1) mettre en marche
- 2) Ouvrez les trois couvercles à charnière du couvercle de protection contre la lumière.
- 3) Ajouter 10 ml d'échantillon d'eau dans chaque chambre de la cuvette à 3 chambres (peut être prélevé à la cuillère ; recommandé : utiliser une seringue = 10 ml exacts).
- 4) Fermer les trois couvercles à charnière du couvercle de protection contre la lumière
- 5) Appuyer sur ZERO (balance zéro, qui calcule la turbidité de l'eau).

**L'opération ZERO n'est nécessaire qu'une fois après chaque mise en marche.**

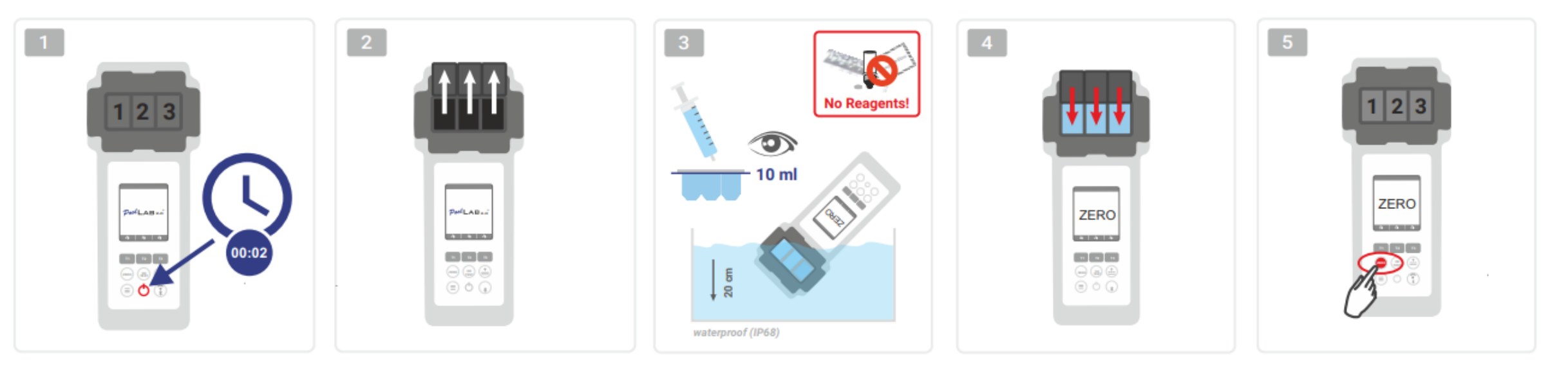

WATER TESTING EQUIPMENT OOO

### PoolLab 2.0 (un seul paramètre)

Les étapes suivantes varient selon que l'utilisateur souhaite mesurer **un seul paramètre** ou **jusqu'à trois paramètres** simultanément.

### **a) 1 paramètre :**

**En option :** Le bouton Point d'échantillonnage peut être utilisé pour sélectionner une source de mesure sous laquelle le résultat de la mesure doit être enregistré.

7-9) sélectionner le paramètre à mesurer à l'aide de l'une des trois touches "T" (chacune étant affectée à l'une des trois parties de la cuve)

**Note :** Touche T 2 secondes = ouvre le menu de sélection des paramètres. 2 x touche T courte = efface le paramètre sélectionné (--)

- 10) Ajouter le réactif approprié à la partie de cuvette sélectionnée.
- 11) si une pastille est nécessaire, l'écraser vigoureusement et remuer. La cuvette ne se cassera pas !
- 12) fermer le couvercle à charnière
- 13) Appuyer sur la touche "OK/TEST
- 14) A l'issue du compte à rebours, le résultat s'affiche sur l'écran.

**Note :** Le compte à rebours affiché après l'étape 13 peut être ignoré à l'aide de la touche marche/arrêt (non recommandé). **Note : La** confirmation avec le bouton OK/TEST peut être annulée en appuyant sur la flèche arrière (ZERO).

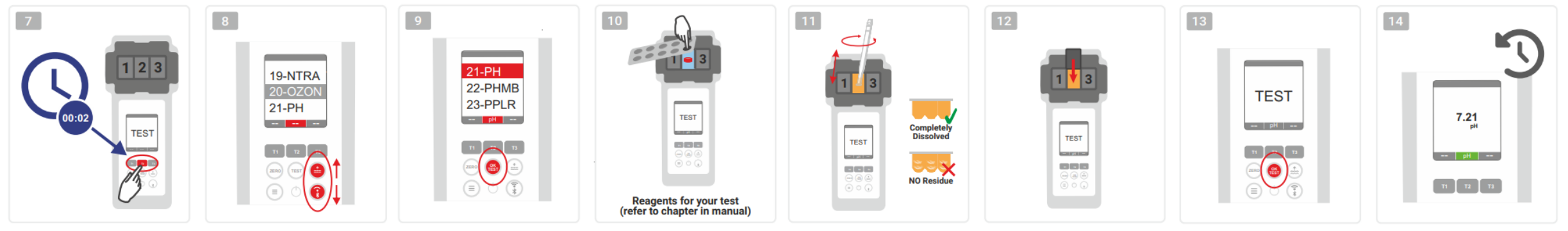

WATER TESTING EQUIPMENT  $\bullet \bullet \bullet$ 

# **PoolLab 2.0** (plusieurs paramètres simultanément)

### **a) Plus d'un paramètre :**

**En option :** Le bouton Point d'échantillonnage peut être utilisé pour sélectionner une source de mesure sous laquelle les résultats de la mesure doivent être stockés.

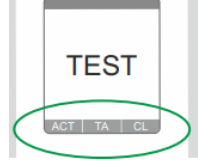

⊙√⊚

⊚✔◎

7-9) sélectionner les paramètres à mesurer à l'aide des trois touches "T" (chacune affectée à l'un des trois éléments de la cuve)

- **Note :** Touche T 2 secondes = ouvre le menu de sélection des paramètres. 2 x touche T courte = efface le paramètre sélectionné (--) **Remarque :** certains paramètres ne peuvent être mesurés que dans la chambre 2 et d'autres ne peuvent être mesurés que seuls. **Remarque :** si le même paramètre est sélectionné dans plusieurs chambres, il sera supprimé dans l'autre chambre (--).
- 10) Ajouter le réactif approprié à la partie de cuvette sélectionnée.
- 11) si une pastille est nécessaire, l'écraser vigoureusement et remuer. La cuvette ne se brise pas !
	- 12) fermer le couvercle à charnière

24) appuyer sur le bouton T de cette chambre de mesure pour confirmer que le réactif a été ajouté. Le compte à rebours de cette chambre de mesure **ONLY CHAMBER 2** commence

- 29) Après avoir confirmé toutes les chambres de mesure sélectionnées (voir étape 24), appuyez sur la touche OK/Test.
- 30) Après l'écoulement de tous les comptes à rebours, le résultat s'affiche sur l'écran.
	- **Note :** Le compte à rebours affiché après l'étape 13 peut être ignoré à l'aide de la touche marche/arrêt (non recommandé).

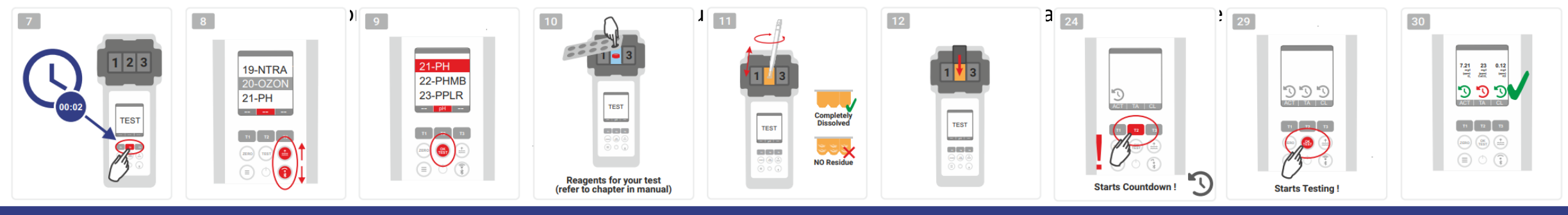

WATER TESTING EQUIPMENT OOO

### **PoolLab 2.0** (Menu)

**Le menu (touche Menu) permet d'effectuer les réglages suivants et de consulter les informations correspondantes :**

- **Nuage :** Menu d'information : Indique si et si oui avec quel compte cloud les résultats de mesure doivent être synchronisés via WiFi. **Remarque :** la configuration des données du nuage se fait exclusivement via l'application LabCOM (PoolLab 2.0 connecté à l'application via Bluetooth).
- **WIFi :** Menu d'information : Indique si et si oui à quel réseau WiFi le PoolLab 2.0 doit se connecter. **Note : La** configuration de la connexion WiFi se fait exclusivement via l'application LabCOM (PoolLab 2.0 connecté à l'application via Bluetooth).
- **Heure :** Vous pouvez définir ici si l'heure affichée sur l'écran principal doit être affichée au format 12 heures ou 24 heures.

**Note : L**'heure est automatiquement ajustée à chaque connexion WiFi ou Bluetooth et corrigée sur le PoolLab 2.0 si nécessaire.

- Date : Vous pouvez définir ici si la date affichée sur l'écran principal doit être affichée sous la forme DD.MM.YYY ou MM.DD.YYY. **Note :** La date est automatiquement synchronisée à chaque connexion WiFi ou Bluetooth et corrigée sur le PoolLab 2.0 si nécessaire.
- **Tab/Liq :** Pour certains paramètres (par exemple le pH), vous pouvez choisir de mesurer avec un réactif en pastille ou en liquide. Le réglage par défaut est le "mode tablette", qui est également affiché en haut de la barre d'état sous la forme de 2 tablettes. Si vous souhaitez effectuer des mesures avec des réactifs liquides, vous devez passer à "Liquide" dans le menu. Une goutte apparaît dans la barre d'état à la place des tablettes.
- Affichage : La luminosité de l'écran peut être réglée entre 25 % et 100 %. Plus l'écran est lumineux, plus la consommation d'énergie du PoolLab 2.0 est élevée.

**WATER TESTING MADE IN GERMANY** 

Calibrage : Le PoolLab 2.0 peut (en cas de changement de cuvette : DOIT) être calibré par l'utilisateur. Aucun accessoire n'est nécessaire pour l'étalonnage

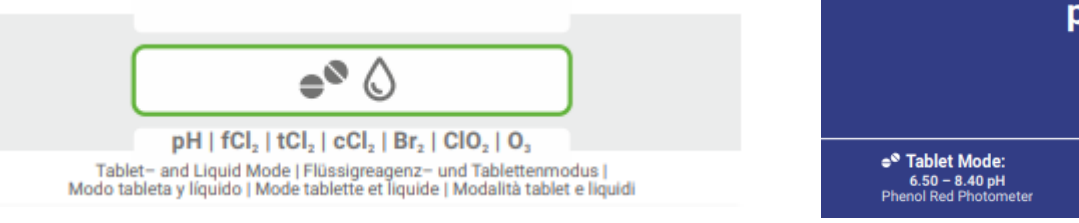

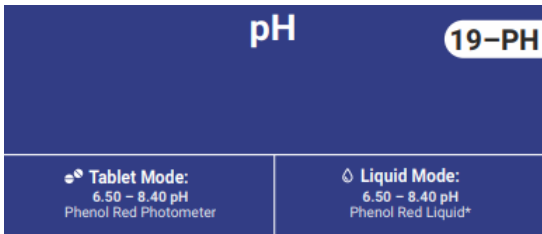

WATER TESTING EQUIPMENT OOO

### **PoolLab 2.0** (changement de cuvette)

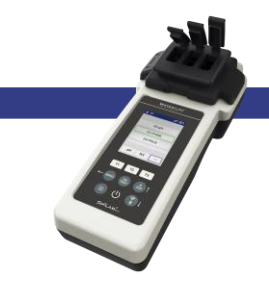

L'un des avantages du PoolLab 2.0 est que la cuvette de mesure (à 3 compartiments) est installée de manière permanente, mais peut également être remplacée. Il est conseillé de changer la cuvette (pièce de rechange) si elle est rayée, sale ou généralement endommagée dans la zone du trajet du faisceau (capteur LED).

#### **Le changement de cuvette est facile :**

- 1) Assurez-vous que l'appareil, la cuvette et le porte-cuvette sont propres.
- 2) Retirer le couvercle de protection de la lumière
- 3) Pousser le porte-cuvette vers vous (déverrouiller)
- 4) Retirer le porte-cuvette
- 5) Retirer l'ancienne cuvette
- 6) Jeter la cuvette usagée avec les ordures ménagères.
- 7) Insérez la nouvelle cuvette. Veillez à ce qu'elle soit propre afin que le faisceau de la LED ne soit pas perturbé.
- 8) Mettre en place le porte-cuvette
- 9) Pousser le porte-cuvette vers l'arrière (l'encliqueter)
- 10) Mettre en place le couvercle de protection de la lumière et effectuer un étalonnage (menu)

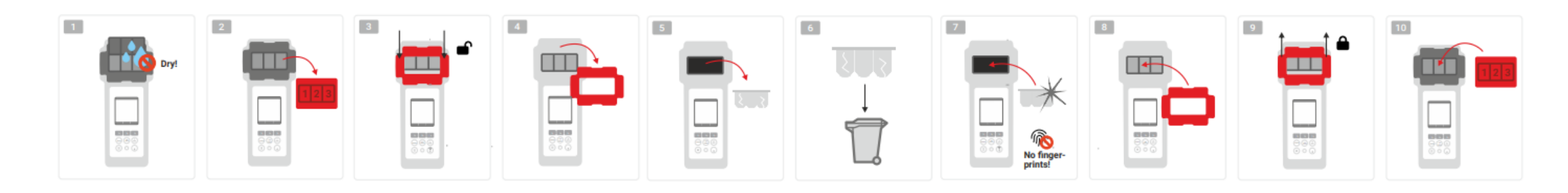

#### WATER TESTING EQUIPMENT OOO

**WATER TESTING MADE IN GERMANY** 

**WATER-I.D.** 

### **PoolLab 2.0** (connectivité)

Le PoolLab 2.0 dispose d'une interface Bluetooth et WiFi.

Via WiFi, les résultats des mesures peuvent être transférés directement du PoolLab 2.0 au LabCOM Cloud par simple pression d'un bouton.

La connexion du PoolLab 2.0 à un réseau WiFi ainsi que la configuration d'un compte cloud doivent être effectuées via l'application LabCOM (Android et iOS), le PoolLab 2.0 devant être connecté à l'application LabCOM via Bluetooth.

### **Les réglages suivants peuvent être effectués après avoir connecté le PoolLab 2.0 avec LabCOM App :**

- **Temps de gradation automatique** en secondes : Détermine à partir de combien de secondes, sans appuyer sur un bouton du PoolLab 2.0, l'éclairage automatique est activé. la luminosité de l'écran doit être réduite à 50 % pour économiser la batterie
- **Temps d'arrêt automatique** en secondes : Définit après combien de secondes le PoolLab 2.0 doit s'éteindre sans que l'on appuie sur un bouton, afin d'économiser la batterie.
- Transfert des **points d'échantillonnage** vers le PoolLab 2.0
- Mise en place d'une **connexion WiFi** sur le PoolLab 2.0 pour transférer les données de mesure directement vers le LabCOM Cloud
- Création d'un **compte cloud** sur le PoolLab 2.0
- Réinitialiser tous les paramètres aux valeurs par défaut (supprimer les sources de mesure, le WiFi, les paramètres du nuage)

L'application LabCOM est disponible gratuitement dans les boutiques Android et Apple.

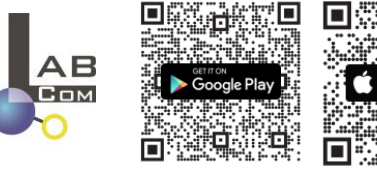

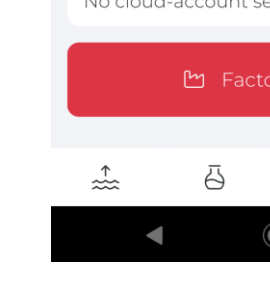

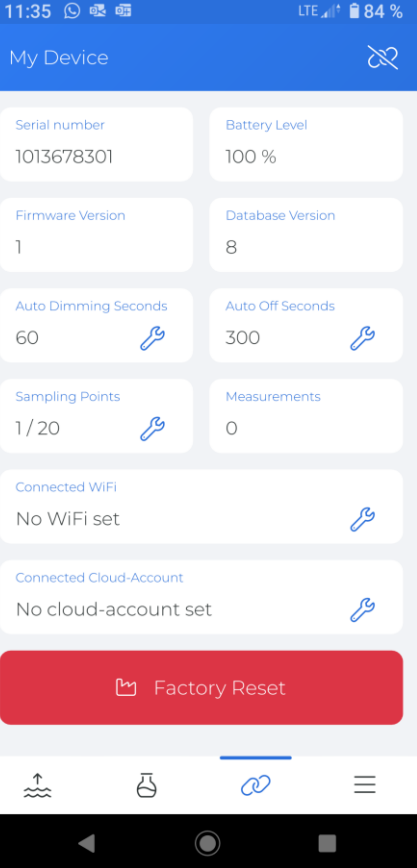

LTE 4<sup>+</sup> ■ 84 9

### WATER TESTING EQUIPMENT OOO

**WATER-I.D.** 

### PoolLab 2.0 (connexion avec l'application LabCOM)

- 1) Allumer le PoolLab 2.0
- 2) Sur le clavier PoolLab 2.0, appuyez brièvement deux fois sur le bouton WiFi/Bluetooth en bas à droite.

**Note :** Le symbole Bluetooth est maintenant affiché en vert dans la barre d'état.

- 3) Démarrer l'application LabCOM
- 4) Appuyez sur l'icône de menu (3 tirets, en bas à droite).
- 5) Appuyez sur "Connecter l'appareil"

Une liste des appareils trouvés s'ouvre. Le PoolLab 2.0 est affiché comme "PoolLab2".

- 6) Appuyez sur l'entrée "PoolLab2".
- 7) Une nouvelle fenêtre apparaît, dans laquelle vous pouvez effectuer des réglages

**Note :** A chaque connexion Bluetooth entre LabCOM App et le PoolLab 2.0, la date et l'heure sont synchronisées avec le PoolLab 2.0.

**Note :** Pour chaque connexion Bluetooth entre LabCOM App et le PoolLab 2.0, le système vérifie toujours si une mise à jour du PoolLab 2.0 est disponible. Si c'est le cas, la mise à jour est proposée à l'installation.

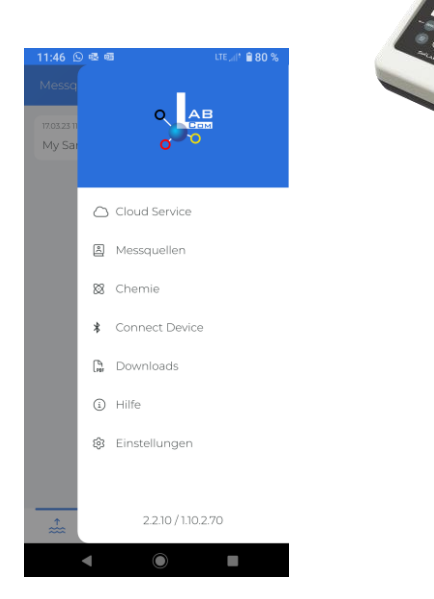

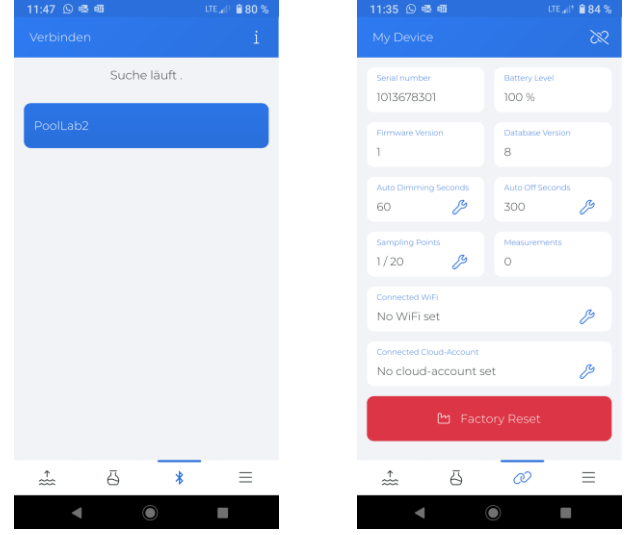

WATER TESTING EQUIPMENT OOO

### **PoolLab 2.0** (Établir une connexion WiFi)

**Pour permettre au PoolLab 2.0 d'accéder à l'Internet via WiFi, procédez comme suit :**

- 1) Connecter PoolLab 2.0 avec l'application LabCOM (comme indiqué sur les pages précédentes)
- 2) Tapez sur la clé de serrage à côté de "WiFi connecté"
- 3) Saisissez le SSID (nom du réseau WiFi) et le mot de passe WiFi auxquels le PoolLab 2.0 doit se connecter. Vous pouvez également scanner le code QR du réseau.
- 4) Cliquez sur "envoyer à PoolLab"

A partir de ce moment et à condition que le réseau WiFi soit accessible et qu'un compte cloud ait été configuré (étape suivante), après avoir appuyé 1x sur le symbole WiFi (sur le PoolLab 2.0), les données de mesure sont automatiquement transférées vers le cloud et sont ainsi disponibles dans l'app, le logiciel et sur le site web de LabCOM (https://labcom.cloud).

**Remarque :** Lorsqu'une connexion WiFi est établie (bouton WiFi sur le PoolLab 2.0), il est toujours vérifié si une mise à jour pour le PoolLab 2.0 est disponible. Si c'est le cas, cette mise à jour est proposée à l'installation.

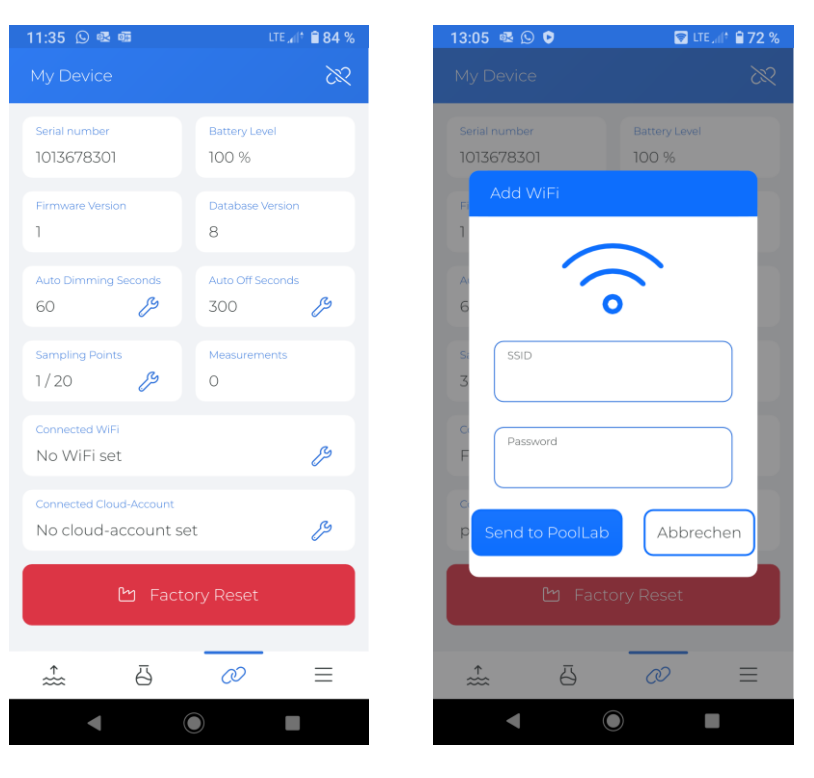

WATER TESTING EQUIPMENT OOO

### PoolLab 2.0 (Mise en place du nuage)

**Pour donner au PoolLab 2.0 l'accès au nuage déjà créé (et actif) dans l'application LabCOM, procédez comme suit :**

- 1) Connecter PoolLab 2.0 avec l'application LabCOM (comme indiqué sur les pages précédentes)
- 2) Appuyez sur la clé de serrage située à côté de "Connected Cloud Account" (compte cloud connecté) **Remarque :** Si un compte cloud n'a pas encore été créé dans l'application LabCOM, un message vous demandera si un compte doit être créé. Seul un compte cloud créé et actif dans l'application LabCOM peut être transféré vers PoolLab 2.0.
- 3) Tapez sur "envoyer à PoolLab".

A partir de ce moment et à condition que le Wifi ait été configuré sur le PoolLab (voir page précédente) et que le réseau WiFi soit accessible, après avoir appuyé 1x sur le bouton WiFi (sur le PoolLab 2.0), les données de mesure seront automatiquement transférées vers le cloud et seront donc disponibles dans l'app, le logiciel et sur le site web de LabCOM (https://labcom.cloud).

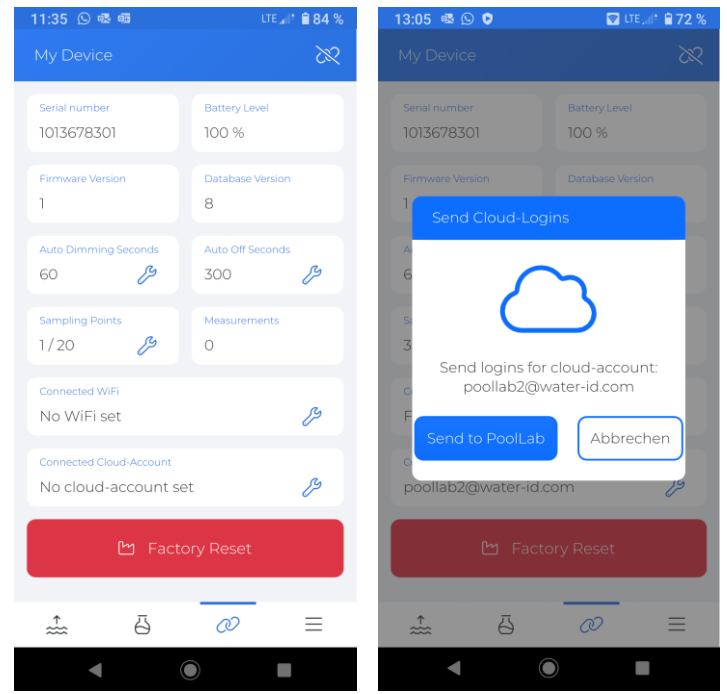

WATER TESTING EQUIPMENT  $\bullet \bullet \bullet$ 

### PoolLab 2.0 (transfert de points d'échantillonnage)

Des points d'échantillonnage peuvent être enregistrés sur le PoolLab 2.0 afin d'affecter les résultats des mesures à ces sources de mesure.

#### **Pour enregistrer des points d'échantillonnage sur le PoolLab 2.0, procédez comme suit**

- 1) Connecter PoolLab 2.0 avec l'application LabCOM (comme indiqué sur les pages précédentes)
- 2) Tapez sur la clé à côté de "Points d'échantillonnage"
- 3) La liste des "Points d'échantillonnage" qui s'affiche correspond aux sources de mesure enregistrées individuellement dans l'application LabCOM.
- 4) Cochez la case pour un maximum de 20 sources de mesure à transférer à PoolLab 2.0. 20 sources de mesure à transférer à PoolLab 2.0
- 5) Appuyez sur OK

A partir de ce moment, le PoolLab 2.0 peut être utilisé via le bouton Point d'échantillonnage ou via le menu pour sélectionner la source de mesure sous laquelle les mesures suivantes doivent être enregistrées.

**Note :** Si des points d'échantillonnage sont transférés au PoolLab 2.0 avant que le compte cloud ne soit défini/transféré au PoolLab 2.0 (voir page précédente), les points d'échantillonnage doivent être transférés à nouveau au PoolLab 2.0.

**Remarque :** Si le nuage a déjà été configuré sur le PoolLab 2.0 et qu'une connexion WiFi a également été configurée sur le PoolLab 2.0, après avoir transféré les points d'échantillonnage sur le PoolLab 2.0, il faut appuyer une fois sur le bouton WIFi pour synchroniser les points d'échantillonnage transmis avec le nuage.

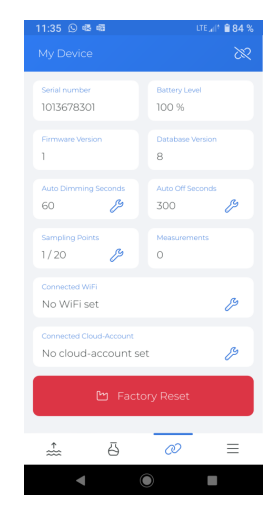

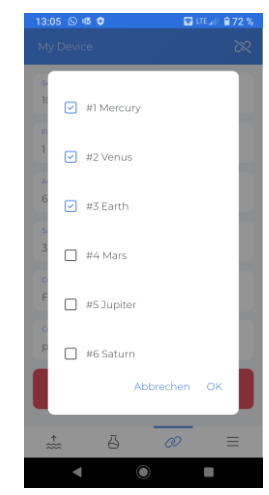

WATER TESTING EQUIPMENT  $\bullet \bullet \bullet$ 

# **LabCOM App Software Webend et Cloud**

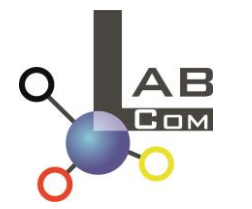

La famille LabCOM comprend une application pour smartphone LabCOM pour Android et iOS, un logiciel LabCOM pour Windows et une application web LabCOM (navigateur), tous connectés et synchronisés avec le cloud LabCOM.

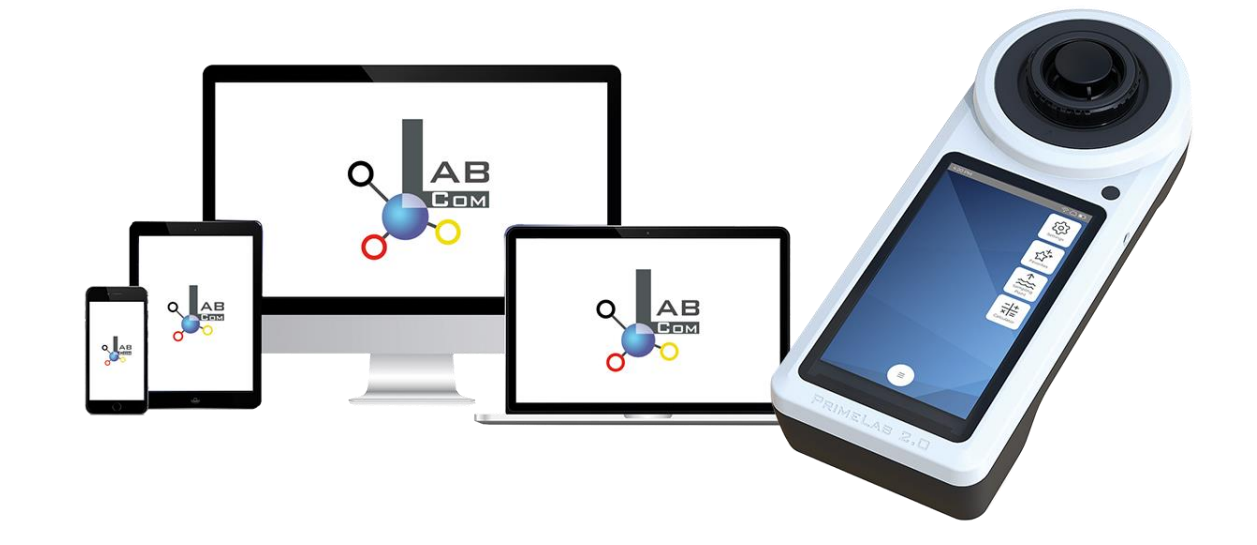

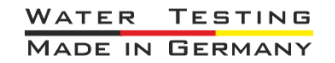

WATER TESTING EQUIPMENT OOO

### **LabCOM App Software Webend et Cloud**

- L'enregistrement unique dans le LabCOM Cloud active la synchronisation automatique entre l'application LabCOM, le logiciel ou l'application Web et le PoolLab 2.0.
- La synchronisation entre PoolLab 2.0 et LabCOM Cloud est unidirectionnelle (téléchargement et suppression sur PoolLab 2.0).
- La synchronisation Bluetooth entre le PoolLab 2.0 et l'application LabCOM se fait dans un seul sens (téléchargement vers l'application et suppression sur le PoolLab 2.0).

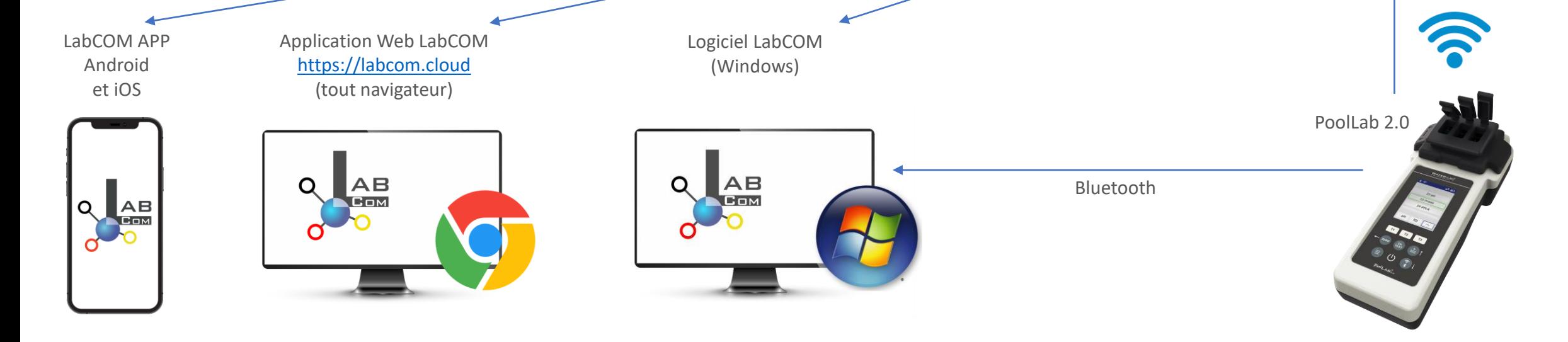

WATER TESTING EQUIPMENT  $\bullet \bullet \bullet$ 

# **LabCOM App Software Webend et Cloud**

- L'application (Android + iOS), le logiciel (Windows) et le site web (tous les navigateurs) sont structurés de manière presque identique, leur utilisation est intuitive et, surtout, ils sont gratuits pour l'utilisateur.
- Outre la création de points d'échantillonnage et la gestion des résultats des mesures, vous pouvez également stocker vos propres produits chimiques et calculer des recommandations de dosage.

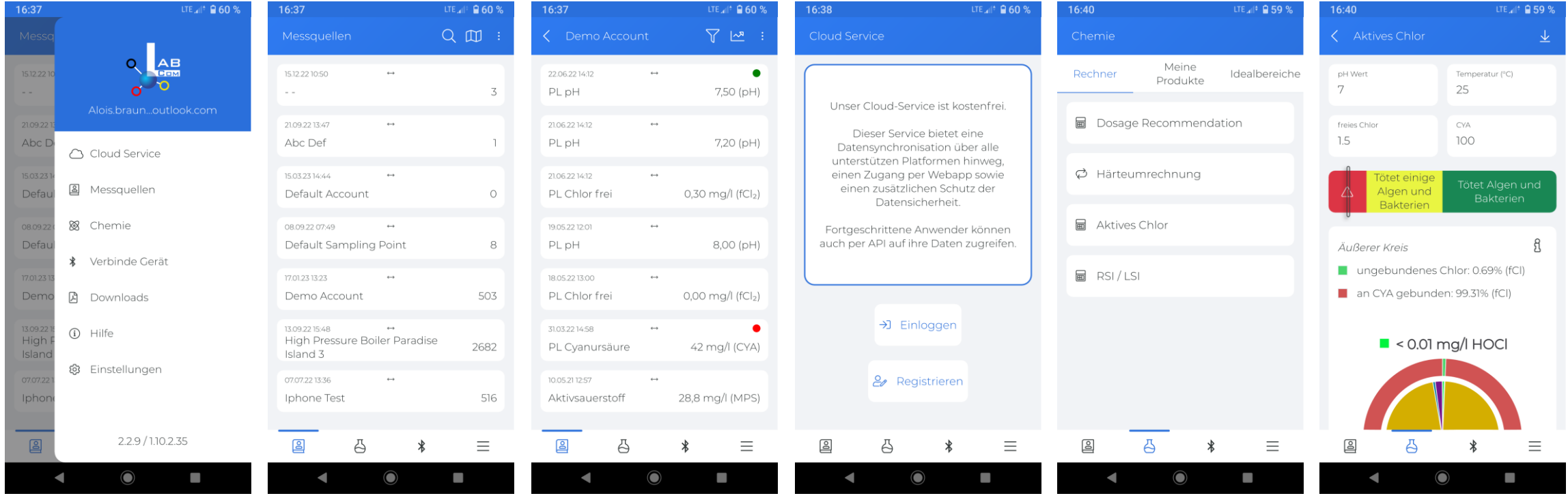